## Import Blackboard Course to Canvas

Go to your Course in Canvas and click on **Settings** in the course menu.

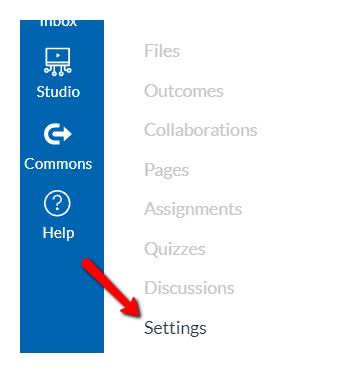

From the **Settings** page, click on the **Import Course Content** link in the menu on the right side of the page. *If the menu does not appear on the right side of the page, scroll down. The menu may have been moved to accommodate the size of your browser window.*

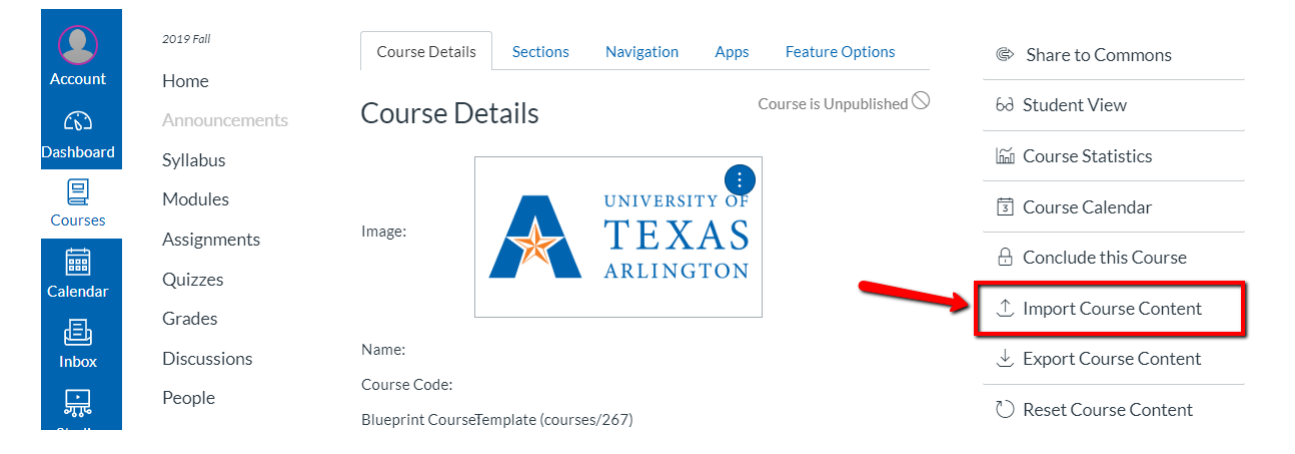

On the Import Content page, click on the drop-down menu labeled **Content Type** and select **Blackboard 6/7/8/9 export .zip file**.

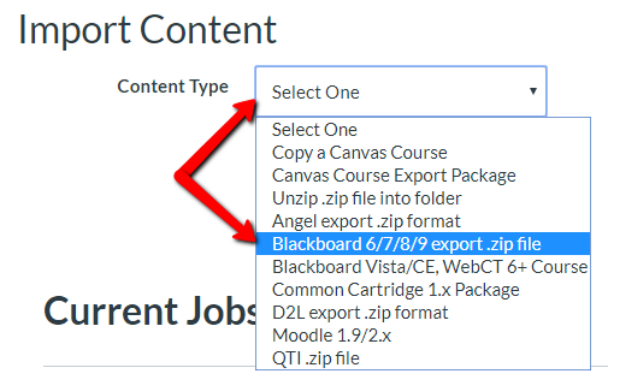

No jobs have been queued

- 1) In the **Source** area, click on **Choose File** and select the Blackboard export file (.zip) from your computer.
- 2) In the **Content** area, select **All content**.
- 3) Click on the **Import** button

## **Import Content**

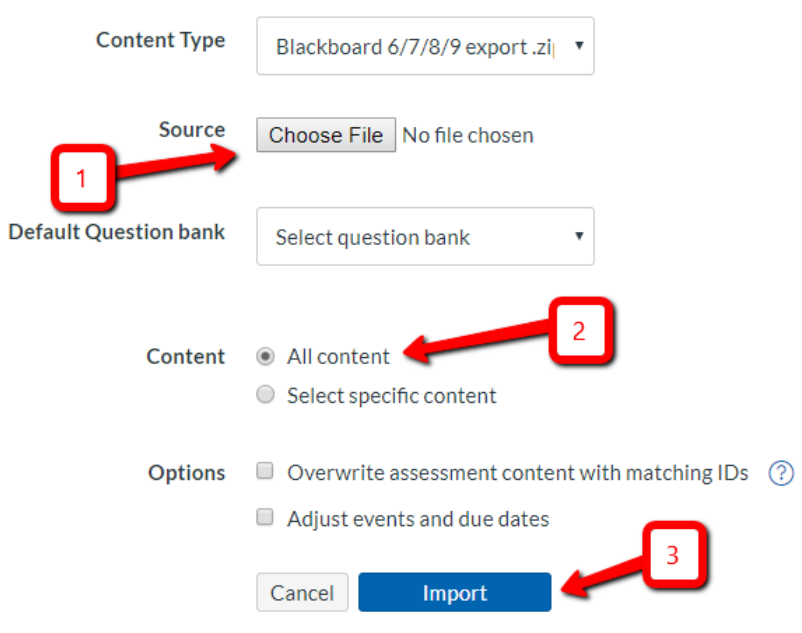

Depending on your internet speeds and size of your Blackboard course, it may take a few minutes to upload the file. The course upload will appear in the **Current Jobs** area at the bottom of the page. Once the course has been uploaded and converted to Canvas, you will see Completed in a green box.

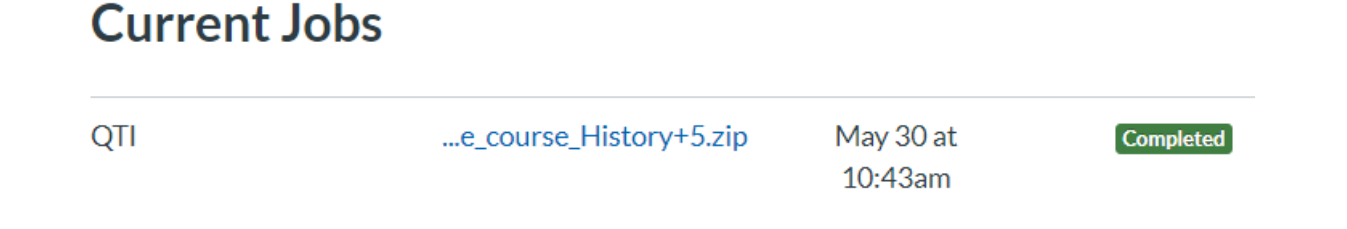

If you see Completed in a yellow box, there may be some issues with your course copy. This may be links that no longer work or content that could not be copied over directly. Click on the # issues link to see the issues.

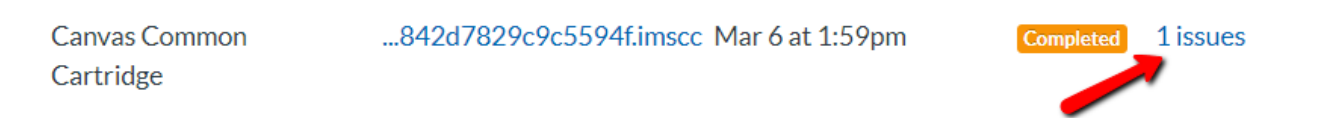

If you want Canvas to verify the links in your course, go back to the Settings page using the **Settings** link in the course menu. Below the Import Course Content link, you will see a link to **Validate Links in Content**.

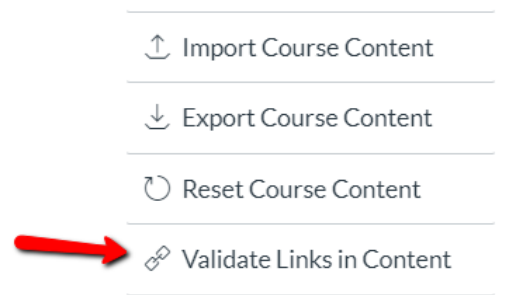

On the **Course Link Validator** page, click on **Start Link Validation**.

## **Course Link Validator**

The course link validator searches course content for invalid or unreachable links and images.

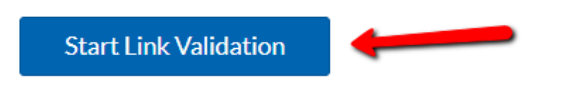

After some time, you may see some items appear. Clicking on those items will take you directly to that page, assignment, quiz, etc. where you can fix the link. See the examples below.

## Course Link Validator

The course link validator searches course content for invalid or unreachable links and images.

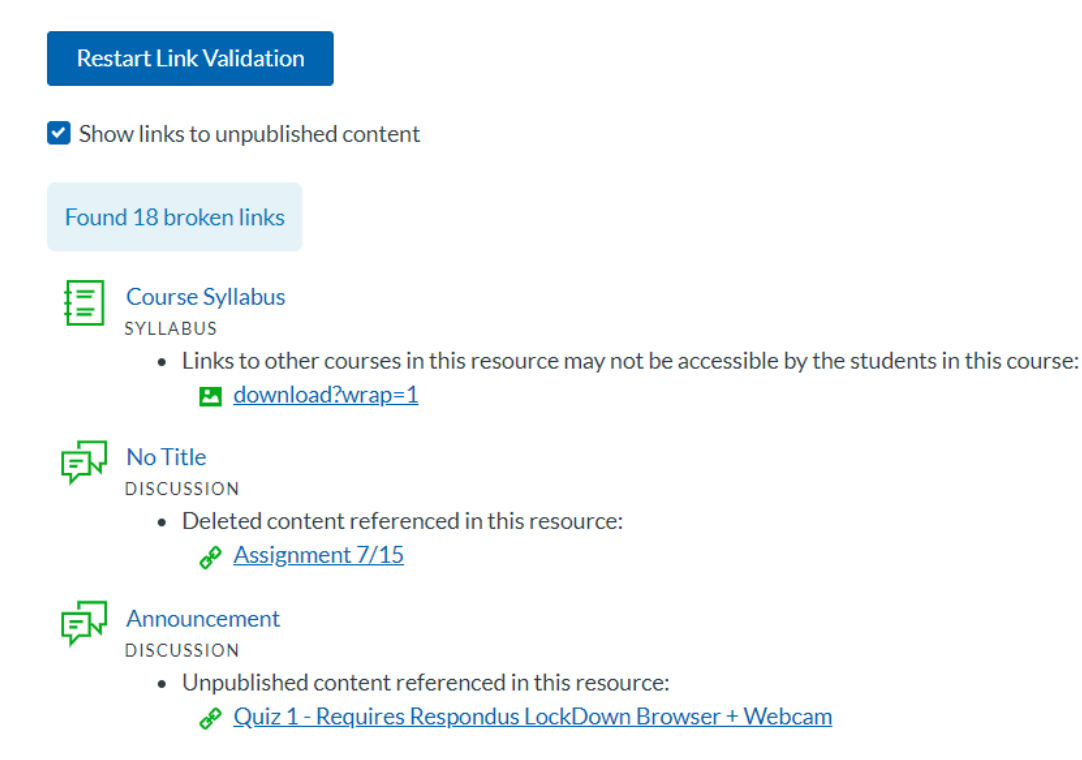